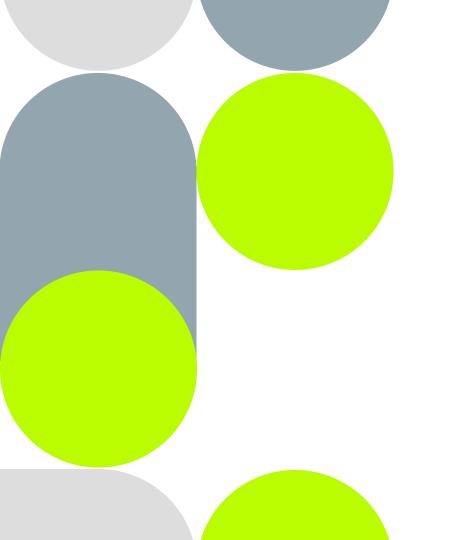

**GemOne**<sup>®</sup>

Installation and configuration for basic setup

# How to register a device

- 1. Go to the <mark>'Fleet'</mark> tab
- Click on 'Devices', then click on the "+" button at the top right of the screen
- 3. Enter the **brand of the device** from the proposed preselection and its **IMEI**. Check that the **device is sending data** (see installation guide) so that it can be detected.

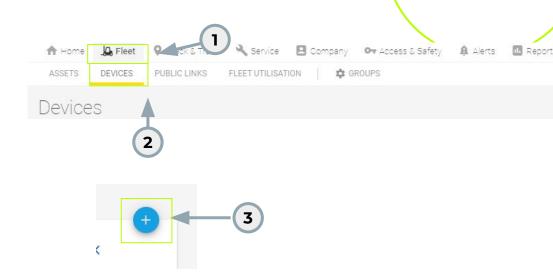

## How to register a device

- 4. A device can only be registered if its information has never been previously entered into the system.
- 5. Find the newly created device
- Once the new device is found, select the device and save it.
  After that, it can be paired with a machine

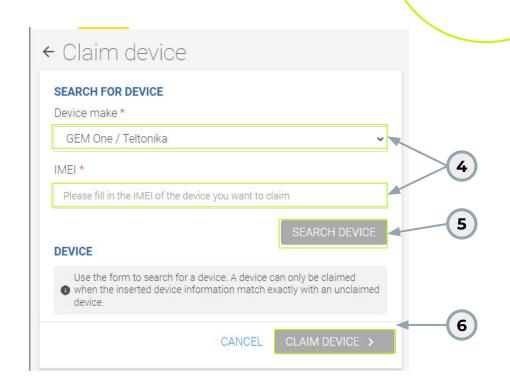

#### How to associate a device to a machine

- Go to the 'Fleet' tab
- Click on 'Devices', search for the device to associate (by its IMEI or its brand).
  Once found, click on the device
- 3. Click on the 'Asset' tab, then click on the 'Link asset' button
- 4. In the new window, select the machine to associate with the device
- 5. Click on 'Connect' and the process is complete.

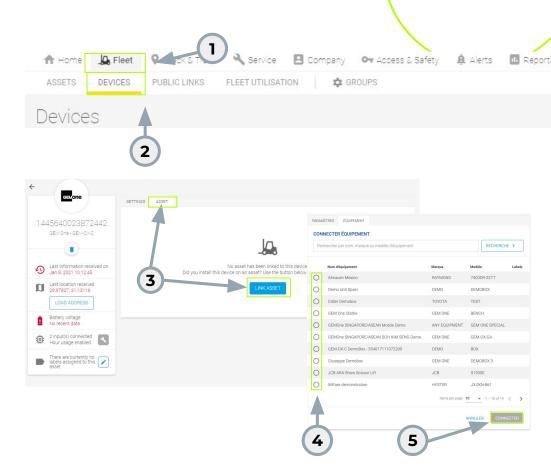

## How to unpair a device from a machine

- Select the device you want to unpair and go to the Equipment tab and click on the pencil
- At this level, you have two options:
  - a. Unpair the machine and complete the process
  - b. Unpair the machine and pair another device
- 3. After that, the unlinking is complete.

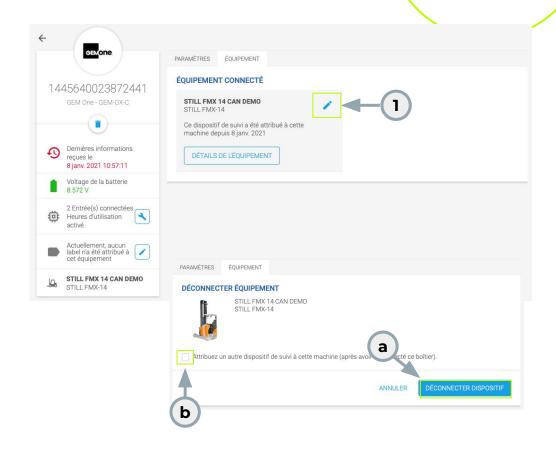

## **Device Configuration**

What information do you want to visualize/know?

- Check and configure device settings using Edit Settings.
- Make sure the settings match your installation. See installation guide.
- Typically selected inputs are key switch and hour meter.

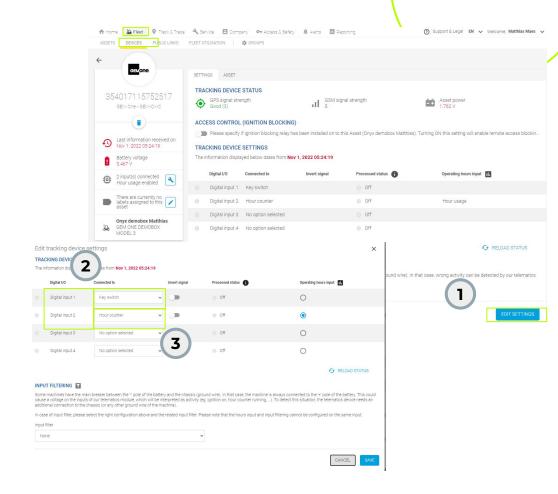

## **Device Configuration**

- How to modify? For a selected digital input, choose the corresponding option by clicking on the arrow.
- Select the input on which you want to read the machine's operational hours by default.

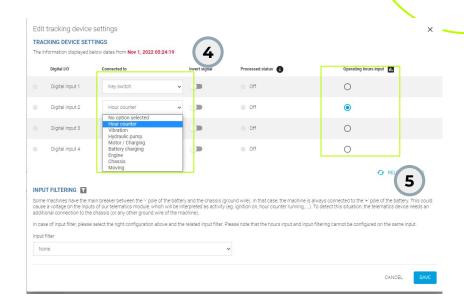

## **Device Configuration**

6. The selected entry will be used as the basis when you download the **hourly usage report**..

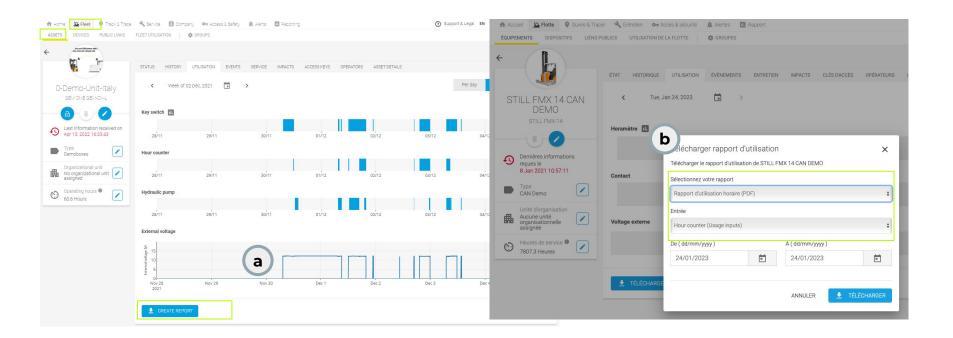

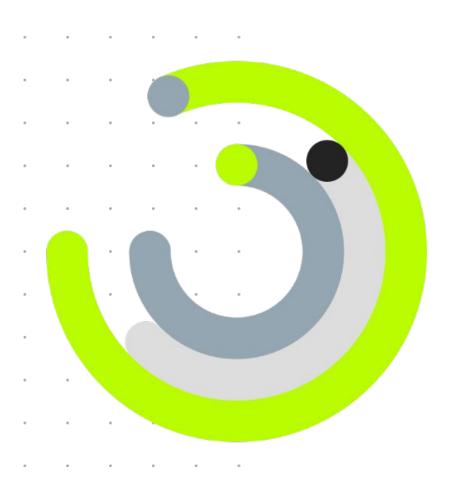

Q&A